# **UNIVERSITE CHEIKH ANTA DIOP DE DAKAR** RECTORAT

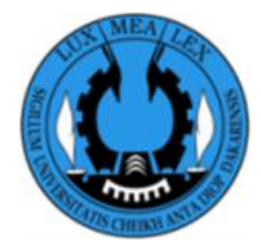

# **DIRECTION DE L'INFORMATIQUE ET DES SYSTEMES D'INFORMATION (DISI)**

Département Infrastructure et Systèmes d'Information de Gestion (DIG)

Division Information et Communication (DIC) **Email : info@ucad.edu.sn Tel : 70 673 50 51 – 78 110 54 04**

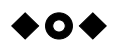

# **PREINSCRIPTION EN LIGNE**

**Année universitaire 2018 - 2019**

**Manuel de l'utilisateur**

**DIC, Septembre 2018**

## **TABLE DES MATIERES**

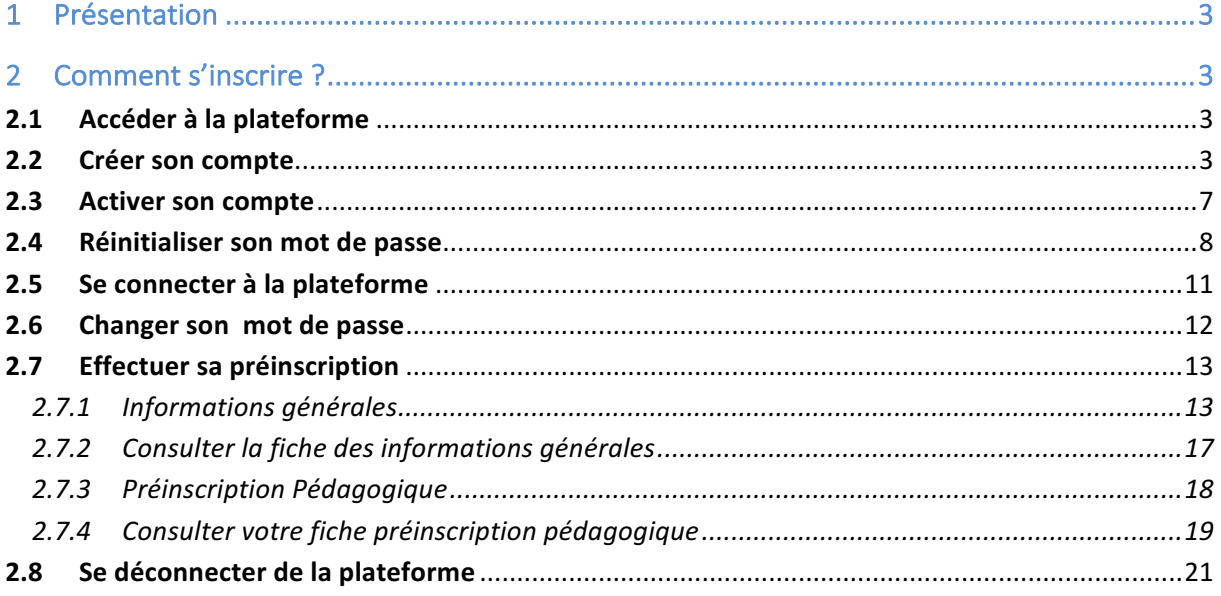

# **1 PRESENTATION**

La préinscription en ligne a pour but de faciliter le processus d'inscription des étudiants, en leur permettant de se préinscrire via une plateforme web intégrant un certain nombre d'étapes dématérialisées. La plateforme est ouverte à tout étudiant ou nouveaux bacheliers autorisé à s'inscrire à l'Université Cheikh Anta Diop (UCAD) de Dakar.

#### **La préinscription en ligne est obligatoire pour tous les étudiants.**

# **2 COMMENT S'INSCRIRE ?**

## **2.1 ACCEDER A LA PLATEFORME**

Pour accéder à la plateforme, vous devez saisir l'adresse web **https://preinscriptionenligne.ucad.sn.** Vous obtenez la page suivante :

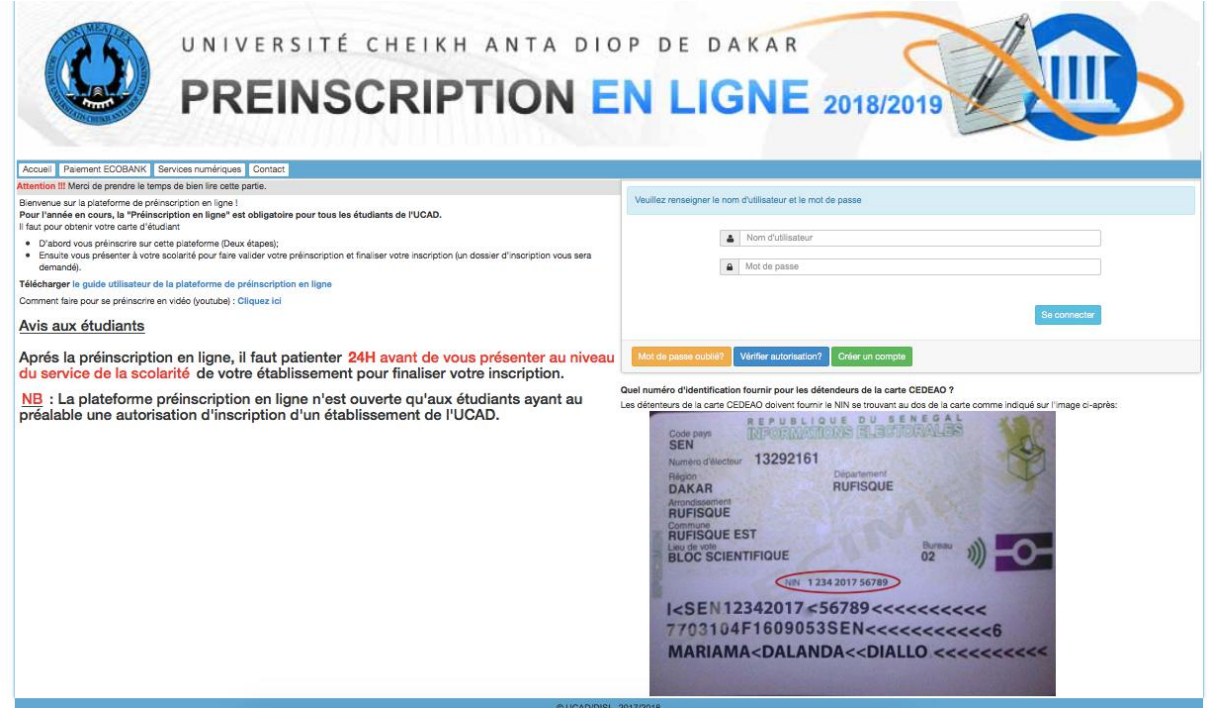

#### **2.2 CREER SON COMPTE**

Sur la page d'accueil de la plateforme, cliquez sur le bouton créer compte pour accéder au formulaire de création de compte suivant :

**Créer compte**

### Création de votre compte d'accés

- Tous les champs sont obligatoires
- · Le mot de passe doit contenir 8 caractères minimum avec un mélange de chiffres et de lettres.

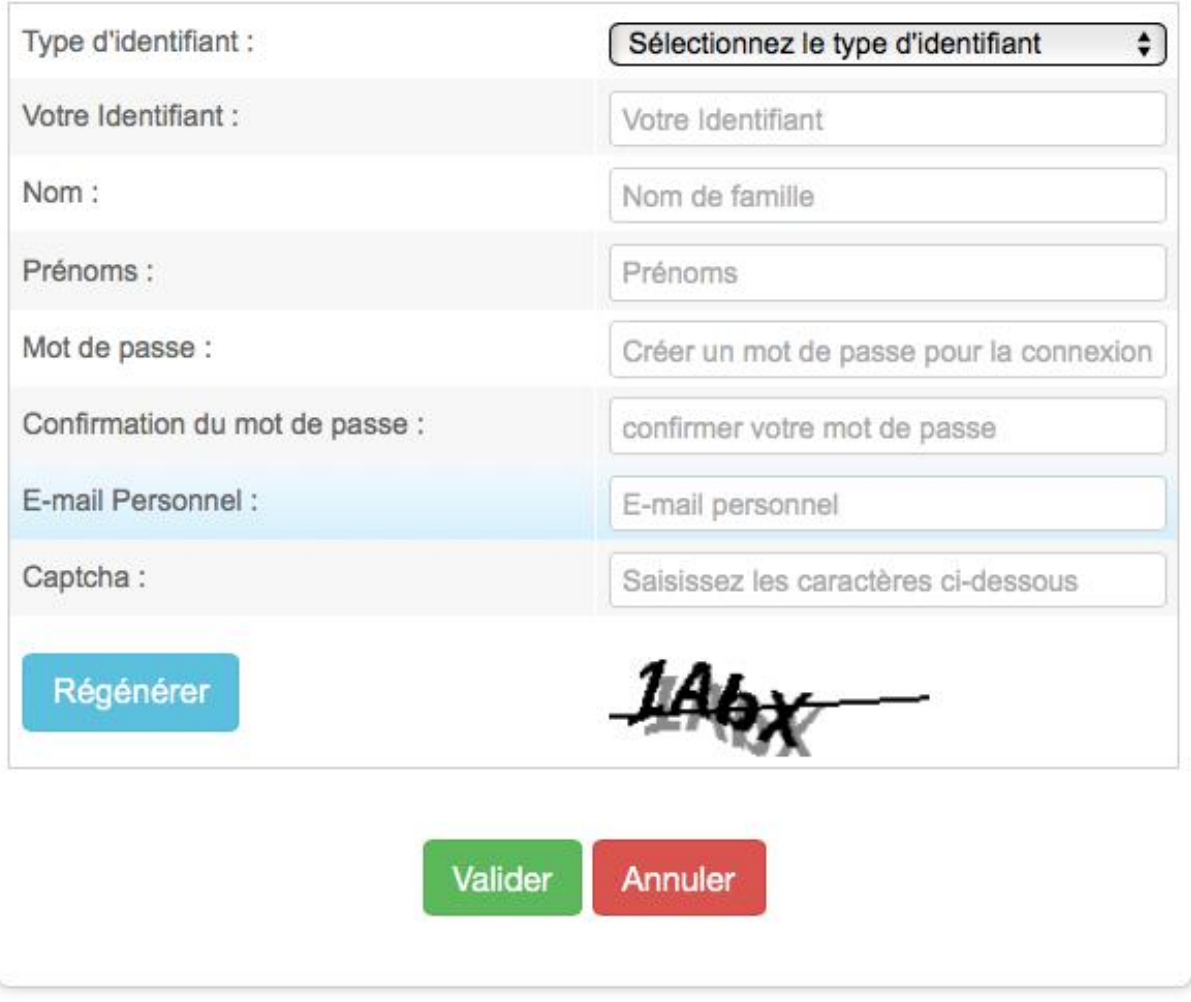

- ü Sur le champ « **type d'identifiant** », choisissez le type Numéro Carte d'étudiant ou Numéro de table ou CIN/Passeport ou INE.
- $\checkmark$  Sur le champ « Votre identifiant », saisissez :
	- o votre Numéro Carte d'étudiant si vous avez choisi Numéro Carte d'étudiant comme type
	- o ou votre numéro de table si vous avez choisi le numéro de table comme type ou votre CIN/Passeport si vous avez choisi CIN/Passeport comme type
	- o ou INE si vous avez choisi INE comme type.
- o **Remarque** : Si vous avez choisi le type d'identifiant « **CIN/Passeport** » vous aurez un champ supplémentaire qui est la « **nationalité »**.
- $\checkmark$  Sur le champ nom, saisissez votre nom de famille (celui figure sur le relevé de BAC)
- $\checkmark$  Sur le champ prénom, saisissez votre prénom (celui figure sur le relevé de BAC). Si votre prénom est composé, mettez un espace entre eux (exemple : Seynabou Marianne).
- $\checkmark$  Sur le champ E-mail personnel, saisissez un email valide et accessible. Cet E-mail vous servira pour la récupération de vos paramètres de connexion (login et/ou mot de passe).
- $\checkmark$  Sur le champ mot de passe, saisissez le mot de passe que vous désirez utiliser lors de vos connexions à la plateforme.
- $\checkmark$  Sur le champ confirmation du mot de passe, répétez le mot de passe précédemment saisi.
- $\checkmark$  Sur le champ captcha, saisissez les caractères visibles sous ce champ.

Valider

## **EXEMPLE DE CAPTCHA:**

 $\checkmark$  Cliquez sur le bouton

Si les informations saisies sont correctes, vous obtenez une notification vous informant qu'un mail vous est envoyé à l'adresse correspondant à l'E-mail personnel fourni.

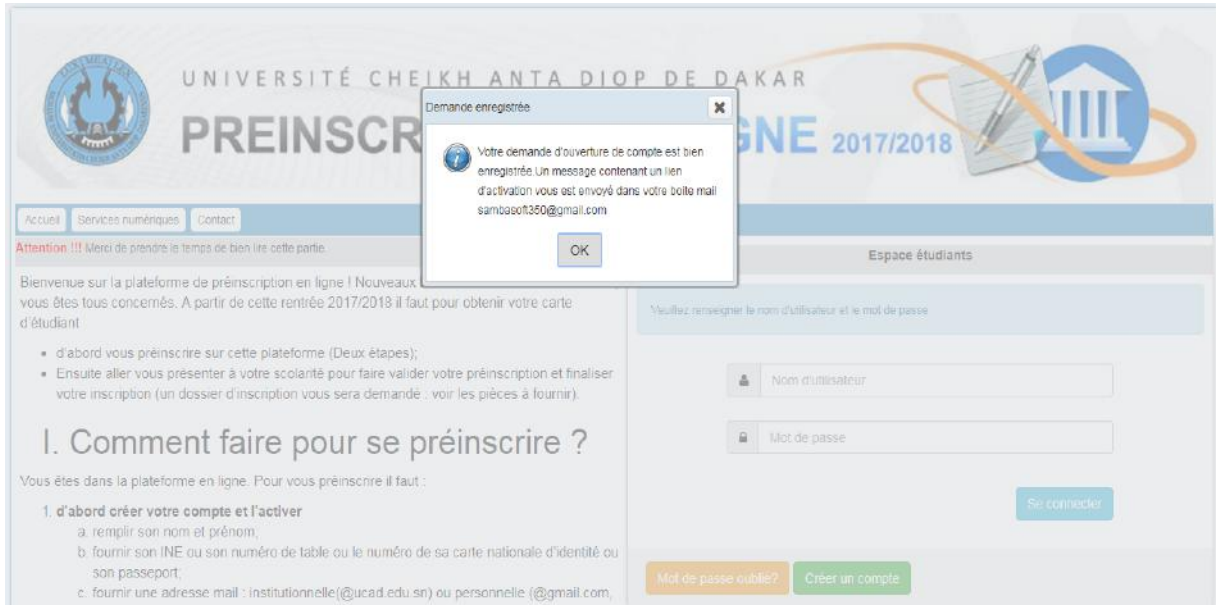

#### **2.3 VERIFIER VOTRE AUTORISATION D'INSCRIPTION**

Vous avez la possibilité de vérifier si vous avez été autorisé à vous inscrire par un établissement de l'UCAD.

Pour ce faire, cliquez sur le bouton Vérifier autorisation ? et renseignez votre identifiant.

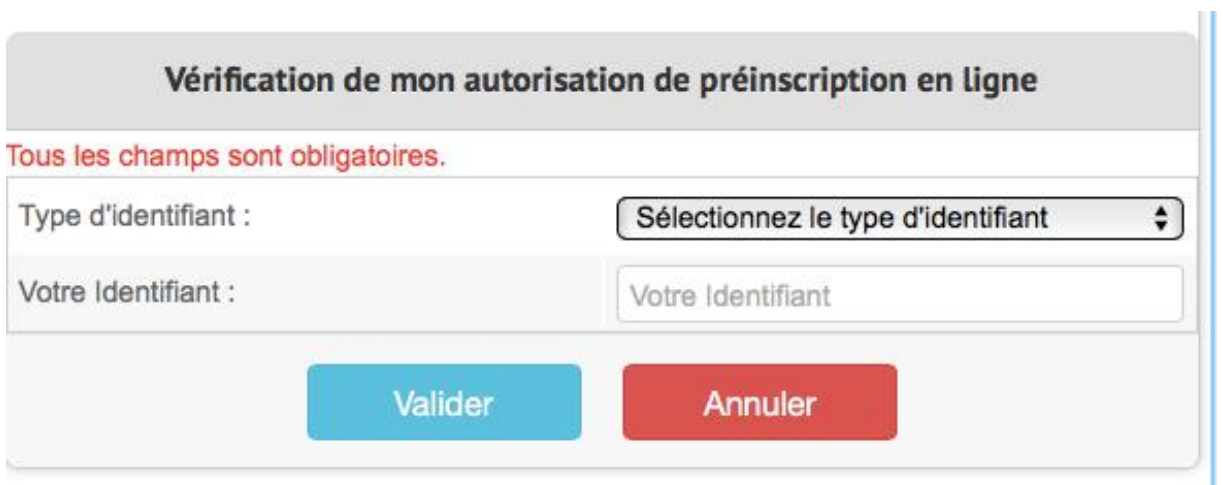

#### **2.4 ACTIVER SON COMPTE**

- $\checkmark$  Connectez-vous sur votre compte email personnel fourni sur le formulaire de création de compte
- $\checkmark$  Rechercher dans votre boite de réception un mail provenant de l'adresse inscriptionenligne@ucad.edu.sn et ayant comme objet : **"[PREINSCRIPTION UCAD] Activation de votre compte**."
- $\checkmark$  Ouvrez ce mail, vous verrez dans le corps du mail votre nom d'utilisateur et un lien pour activer votre compte.

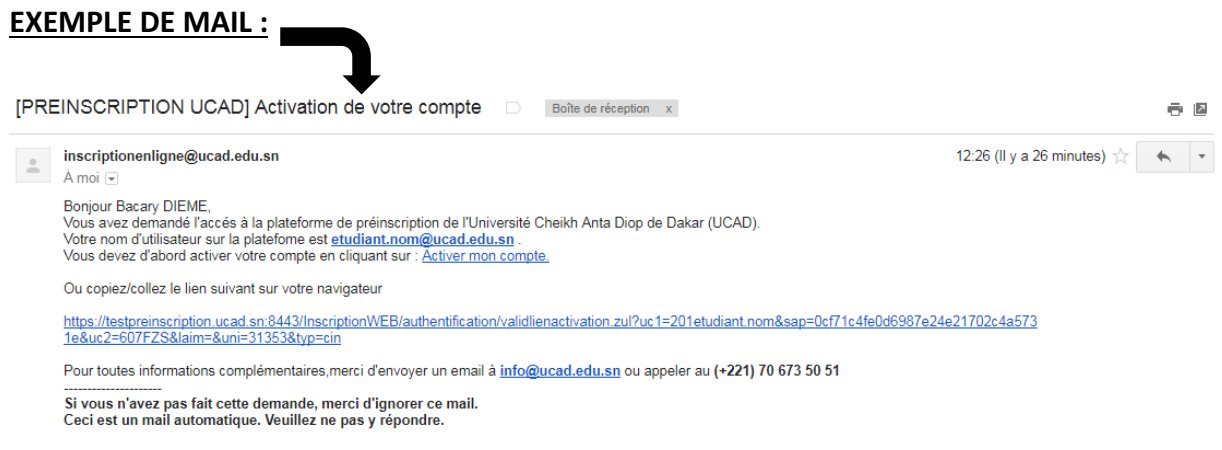

- Sélectionnez et copiez votre nom d'utilisateur (ou CTRL+C)
- Ensuite cliquez directement sur **« activer mon compte »** ou copier/ coller le lien fourni dans le mail (lien d'activation) dans la barre d'adresse de votre navigateur.
	- o Après avoir cliqué sur le lien d'activation, vous obtenez le formulaire suivant que vous devez remplir pour achever l'activation de votre compte.

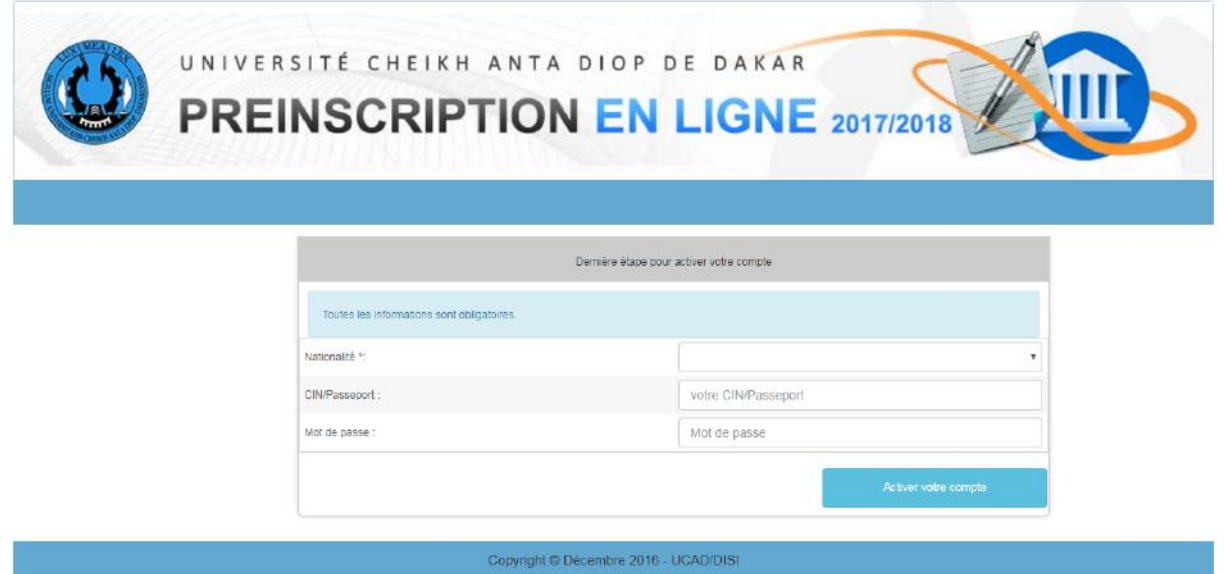

- $\checkmark$  Sur le premier champ, saisissez :
	- o votre numéro Carte d'étudiant si vous avez choisi comme type « Numéro Carte d'étudiant »
	- o ou votre numéro de table si vous avez choisi comme type « Numéro de table »
	- o ou votre CIN/Passeport si vous avez choisi comme type « CIN/Passeport »
	- o ou votre INE si vous avez choisi le type « INE » au niveau du formulaire de création de compte.
- $\checkmark$  Sur le deuxième champ, saisissez le mot de passe que vous avez fourni au niveau du formulaire de création de compte.
- $\checkmark$  Cliquez sur le bouton Activer votre compte

Si les informations saisies sont correctes, vous obtenez une notification vous informant que votre compte est activé et vous pouvez maintenant l'utiliser.

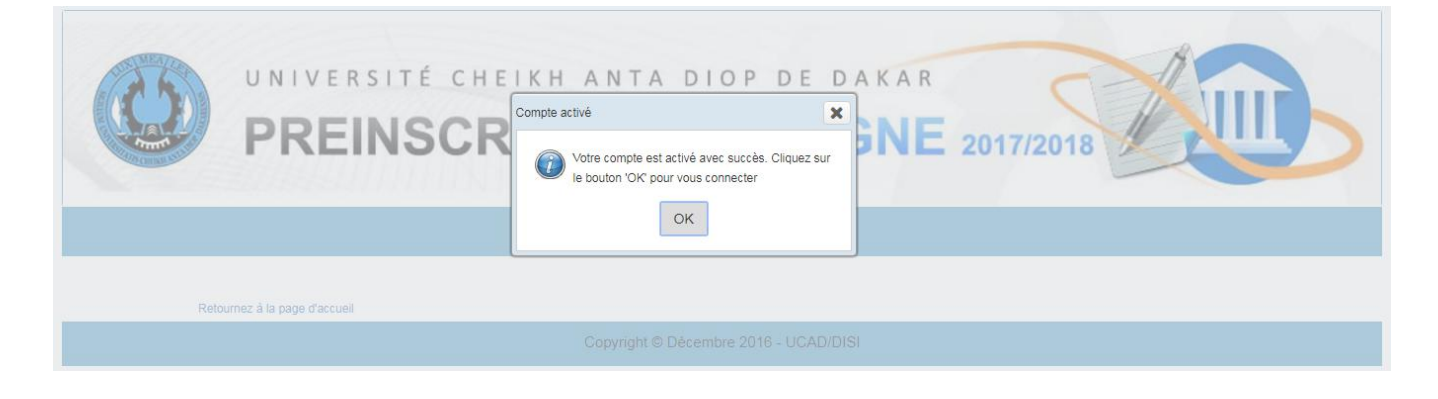

Cliquez sur ok Cus retournez directement à la page d'accueil. **OK** 

#### **2.5 REINITIALISER SON MOT DE PASSE**

La réinitialisation de votre mot de passe est possible avant même d'accéder à l'espace privé mais vous devez avoir accéder à votre email d'ouverture de compte.

#### **Page d'accueil de la plateforme : https://preinscriptionenligne.ucad.sn**

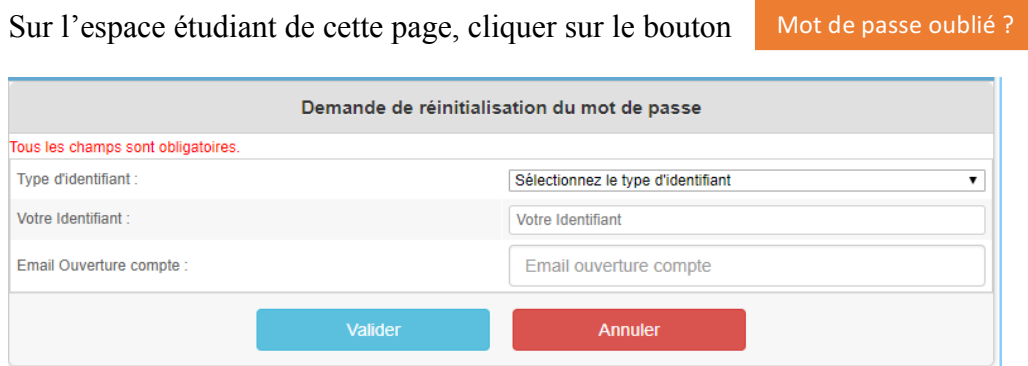

Renseigner le formulaire et cliquer sur le bouton

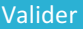

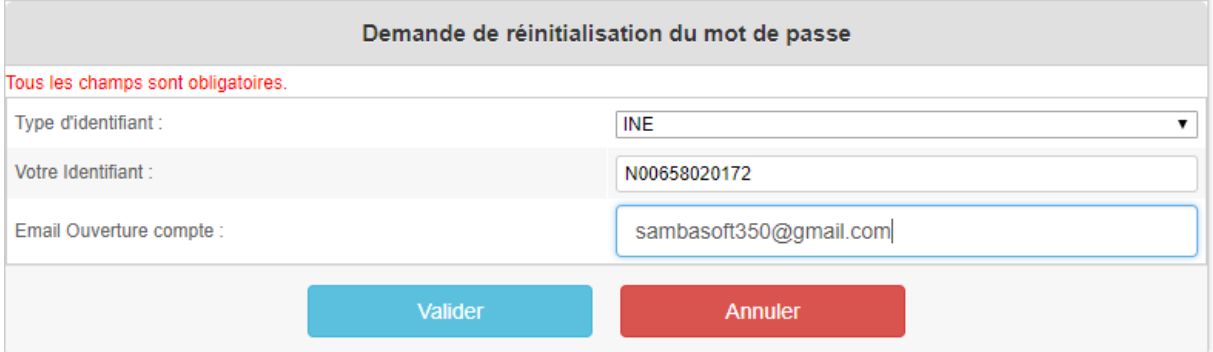

Si les informations saisies sont correctes, vous aurez le message suivant :

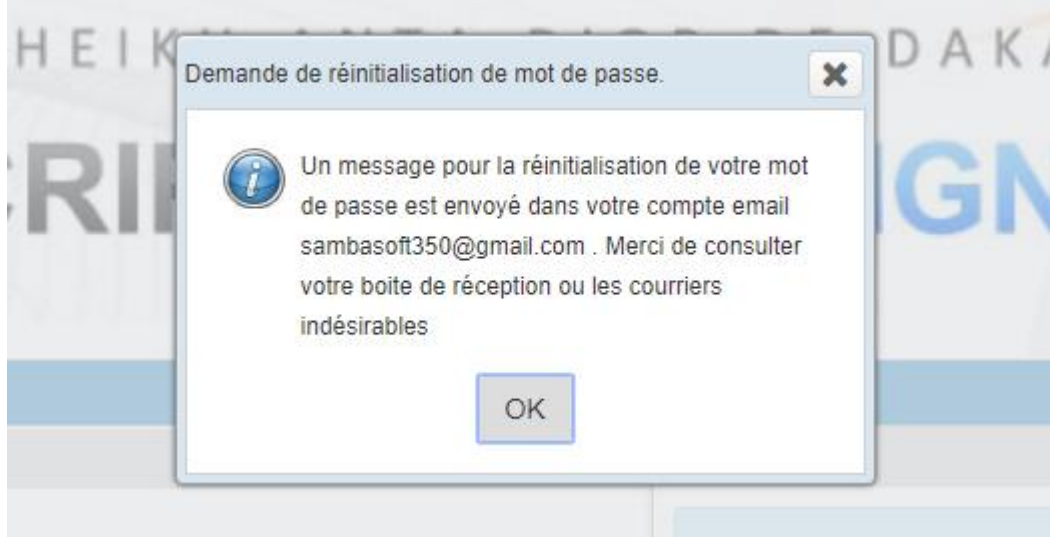

Cliquez sur le bouton  $\sqrt{OR}$ .

- ü Connectez-vous sur votre email d'ouverture de compte fourni sur le formulaire de réinitialisation de mot de passe
- $\checkmark$  Rechercher dans votre boite de réception un mail provenant de l'adresse inscriptionenligne@ucad.edu.sn et ayant comme objet : **"[INSCRIPTION UCAD] Réinitialisation de votre mot de passe**."
- $\checkmark$  Ouvrez ce mail et cliquez sur le lien « Réinitialiser mon mot de passe » ou copier/ coller le lien fourni dans le mail (lien de réinitialisation) dans la barre d'adresse de votre navigateur.

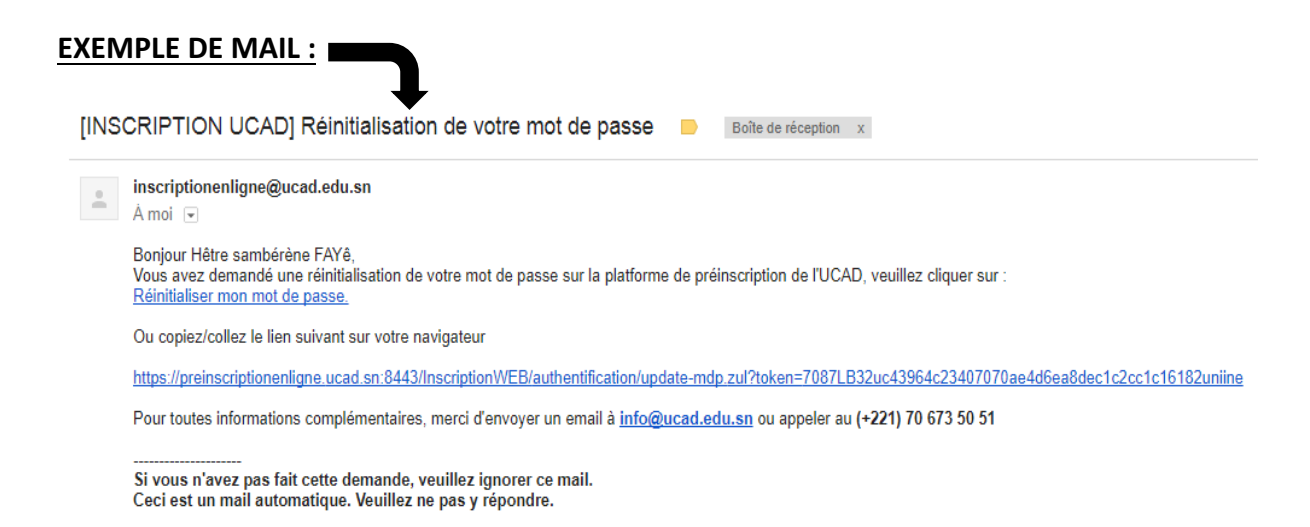

 $\checkmark$  Après avoir cliqué sur le lien de réinitialisation, vous obtenez le formulaire suivant que vous devez remplir pour définir le nouveau mot de passe puis cliquez sur Valider

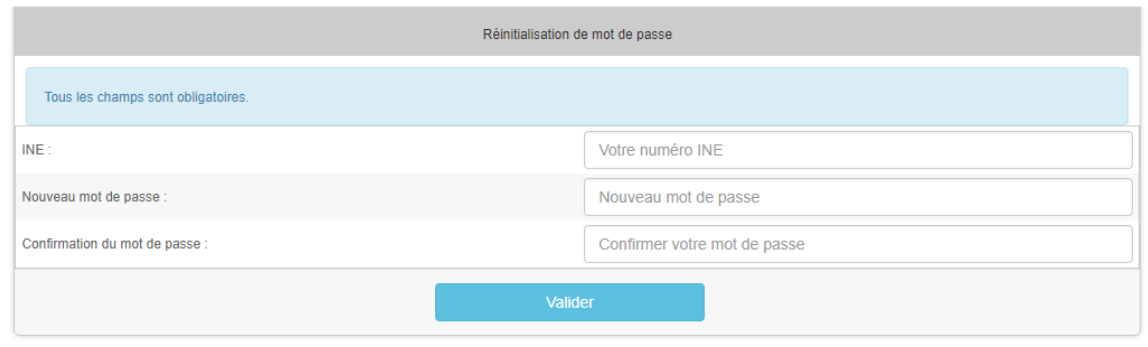

Si l'identifiant est correct, un message s'affiche vous informant du succès de la réinitialisation de votre mot de passe.

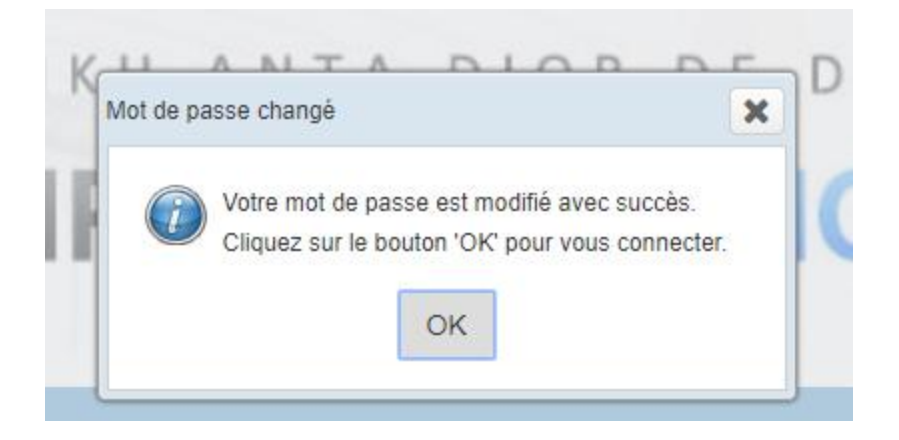

#### **2.6 SE CONNECTER A LA PLATEFORME**

Page d'accueil de la plateforme : https://preinscriptionenligne.ucad.sn

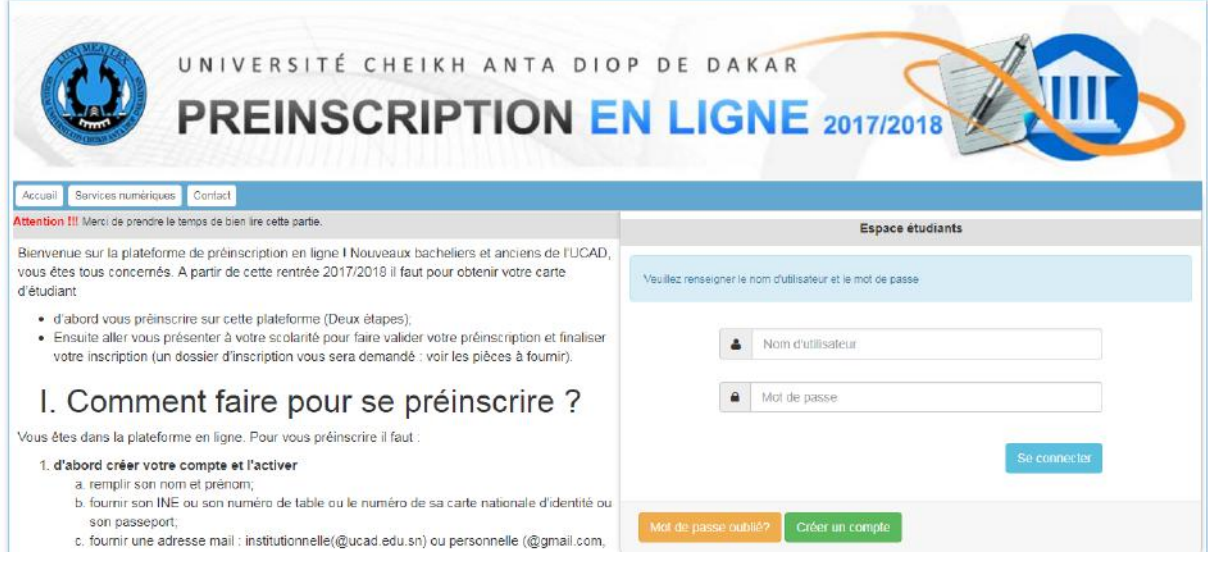

Sur cette page, remplissez le formulaire de connexion en saisissant votre nom d'utilisateur et votre mot de passe puis cliquez sur le bouton Se connecter

Si les paramètres sont corrects, vous êtes redirigé vers votre espace privé.

Si vous n'avez pas encore débuté votre préinscription en ligne, vous accédez à la page suivante après authentification où on a les deux étapes :

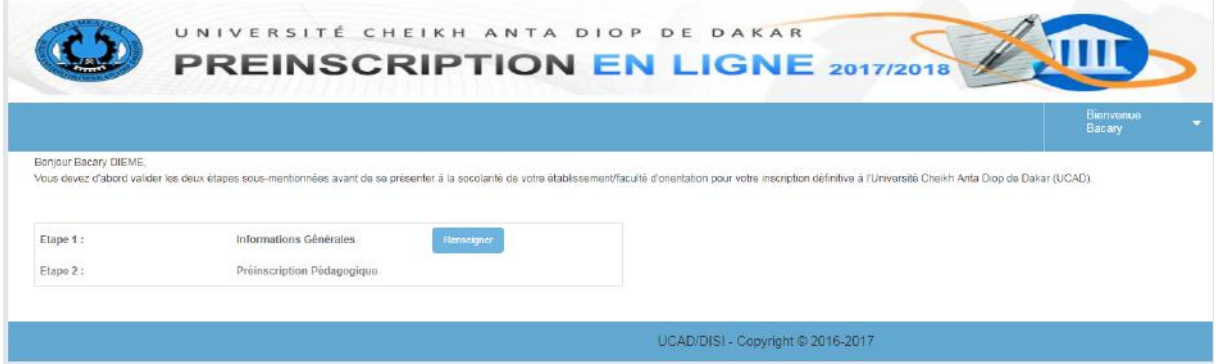

#### **2.7 CHANGER SON MOT DE PASSE**

Ce changement de mot de passe ne peut se faire qu'après connexion.

1) Cliquez sur le bouton **sur le menu et choisir « Changement de mot de passe** ». Bienvenue

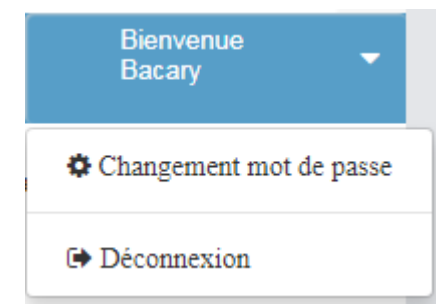

**2)** Lorsque vous cliquez sur le menu « changement de mot de passe » vous aurez ce message :

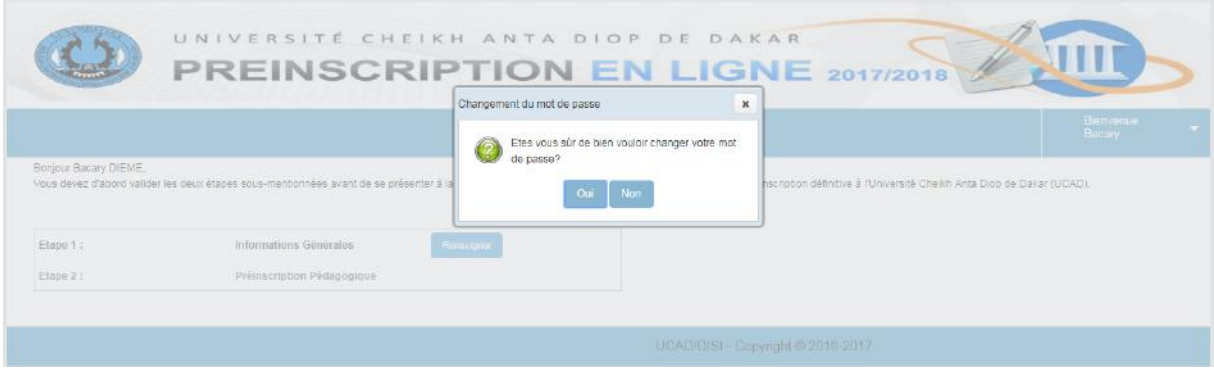

**3)** Lorsqu'on clique sur le bouton « oui » voici le formulaire à renseigner :

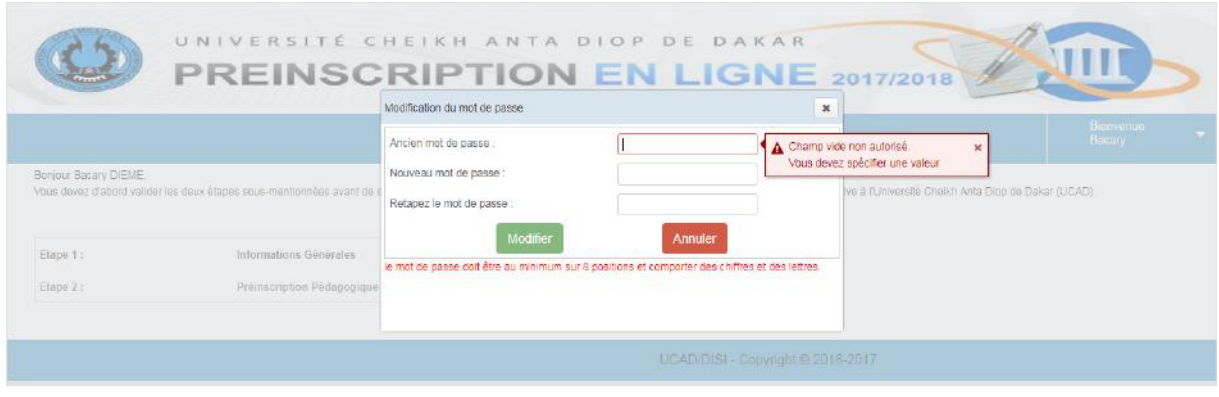

- **4)** Renseigner le formulaire et cliquer sur le bouton Modifier
- **5)** Une fois le formulaire rempli, vous aurez ce message de confirmation du changement de mot de passe.

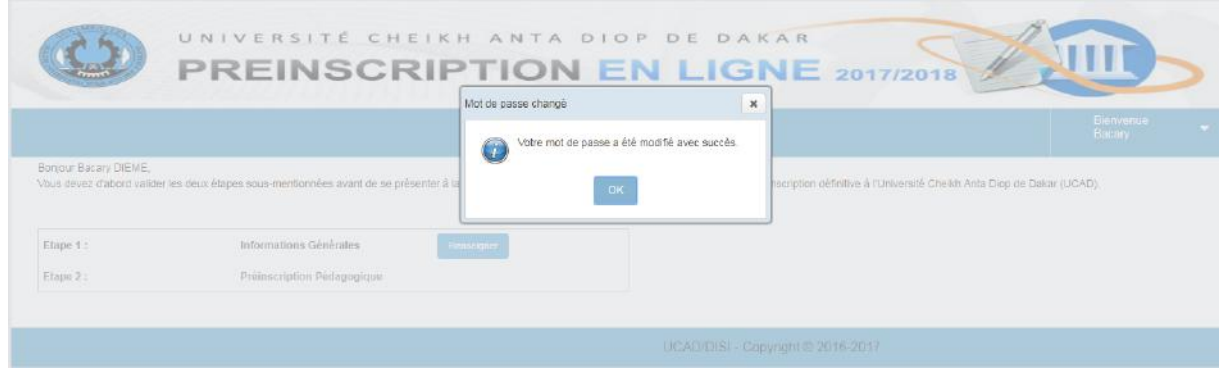

## **2.8 EFFECTUER SA PREINSCRIPTION**

#### 2.8.1 INFORMATIONS GENERALES

Une fois la connexion effectuée avec succès, vous aurez cette page :

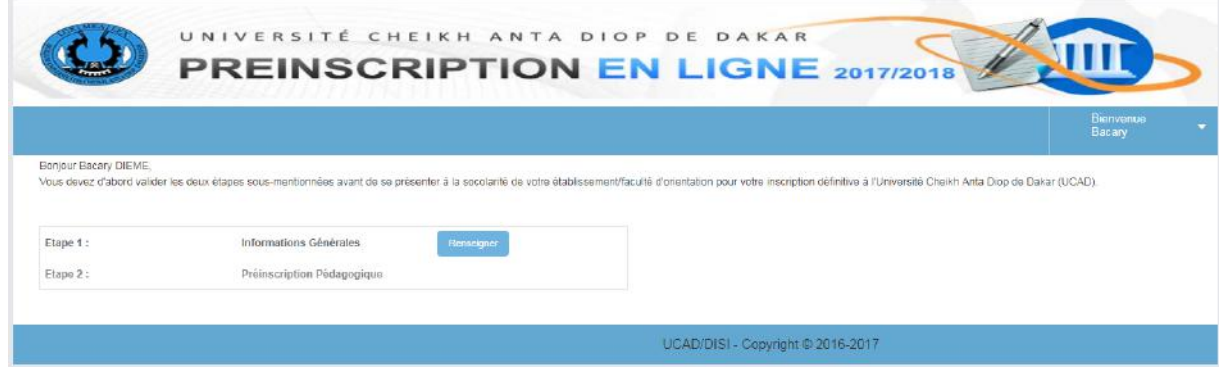

Sur cette page, on a deux étapes qui sont :

- o **Etape 1 : Informations générales (personnelles)**
- o **Etape 2 : Préinscription pédagogique**

Cliquez sur le bouton de nesseigner de l'étape 1 (les informations générales). Renseigner

Le formulaire est organisé en plusieurs onglets :

- ü Onglet « **Etat civil** »
- ü Onglet « **Adresse actuelle** » : adresse de l'étudiant
- ü Onglet **« Cursus** »
- ü Onglet « **Emploi** »
- ü Onglet « **Contact** » : tuteur de l'étudiant
- ü Onglet « **Enquête TIC** »

Dans chaque onglet, l'étudiant doit remplir les champs obligatoires marqués par un (\*).

Les champs en couleur grise ne sont pas modifiables.

Le passage d'un onglet à l'autre peut se faire en cliquant sur l'onglet ou en utilisant les flèches suivant  $\begin{pmatrix} 1 \\ 2 \end{pmatrix}$  ou précédent  $\begin{pmatrix} 1 \\ 2 \end{pmatrix}$ .

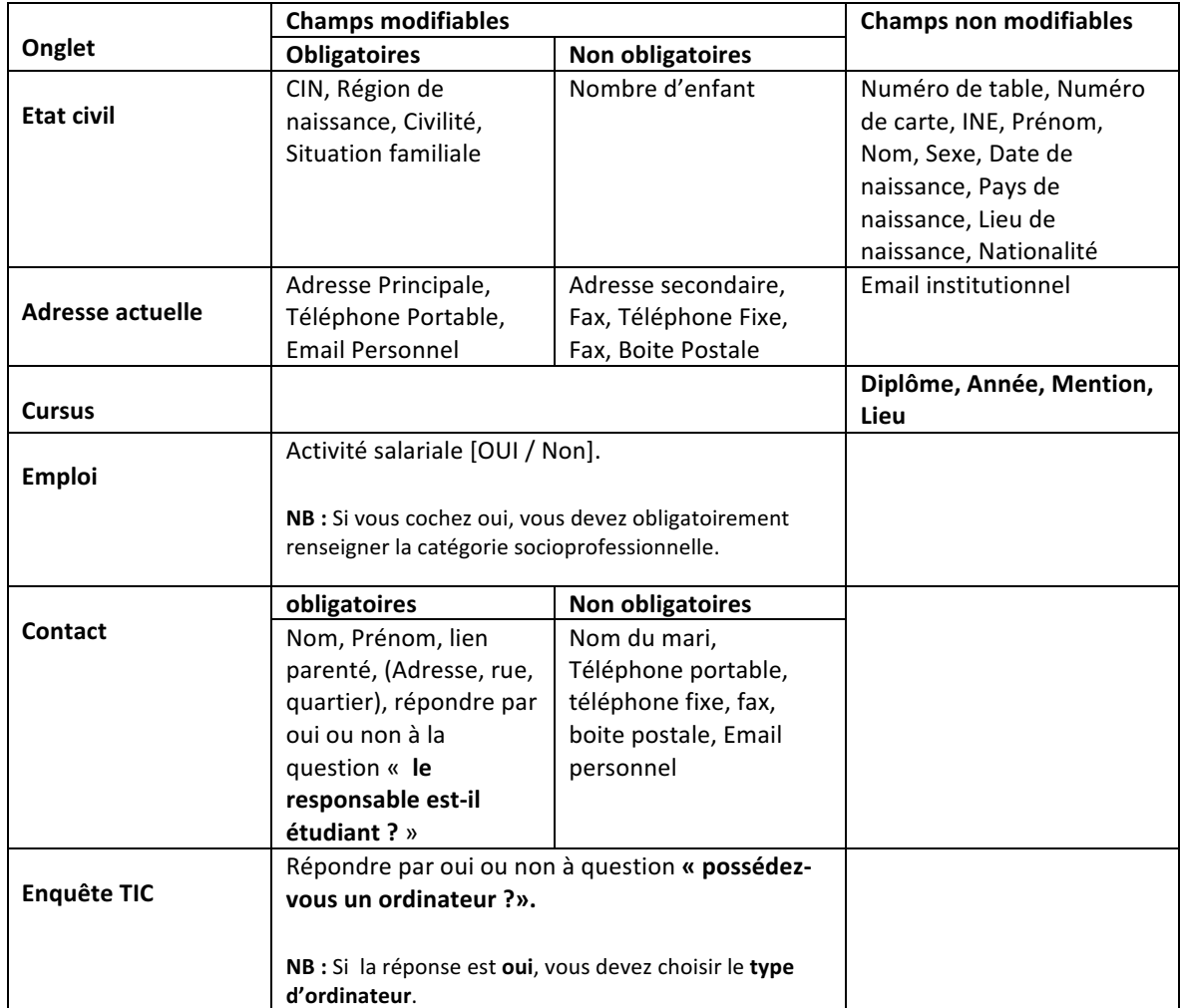

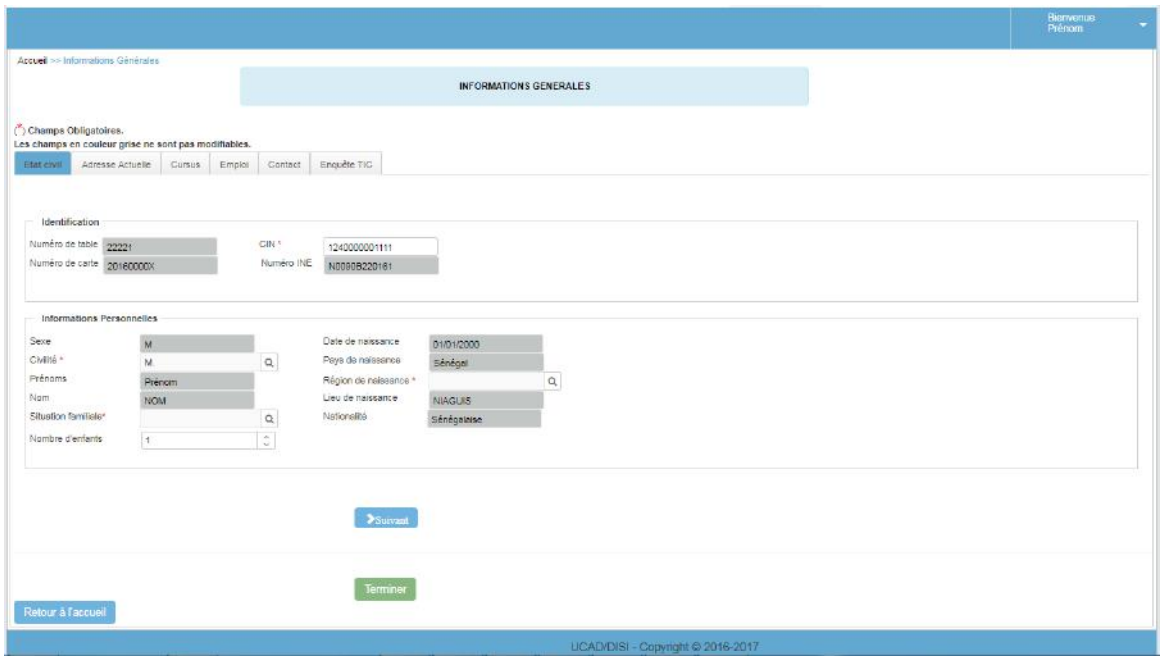

Après avoir complété tous les champs, cliquez sur le bouton **Francisco Exercía en la vous obtenez** le récapitulatif des données du formulaire.

Terminer

Pour toute erreur sur les données non modifiables, il faut vous adresser au service de **scolarité de votre établissement**

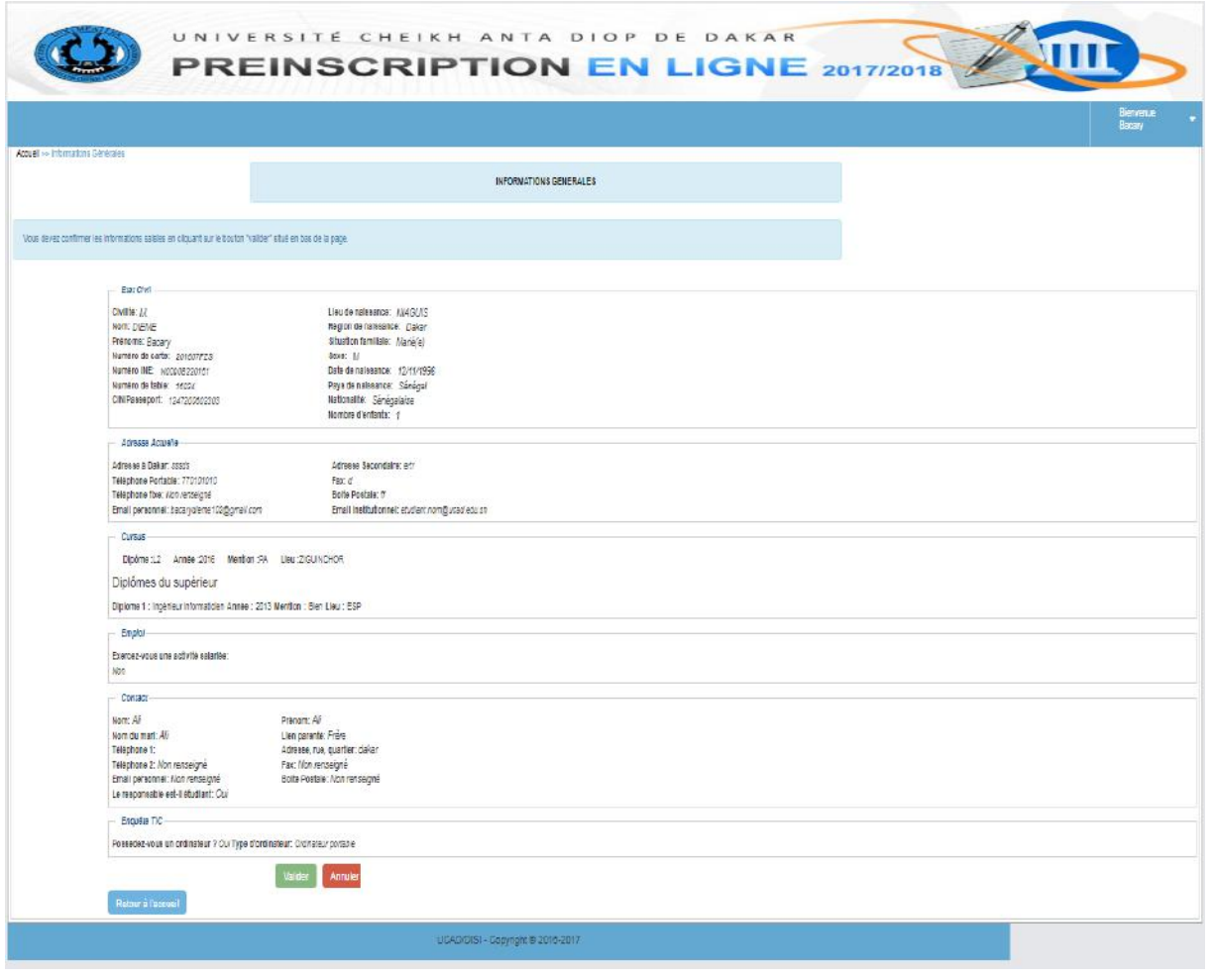

Lisez bien la fiche récapitulative et cliquez sur le bouton si valider si tout est correct. Vous obtenez une demande de confirmation. Cliquez sur « oui » pour confirmer. Valider

Si vous cliquez sur oui, vous ne pourrez plus modifier vos données. ATTENTION! **Cependant, vous aurez accès à votre fiche d'inscription.** 

Une fois que vous confirmez vos données en cliquant sur le bouton « oui » vous serez redirigé vers cette page où vous avez la possibilité de débuter votre préinscription pédagogique.

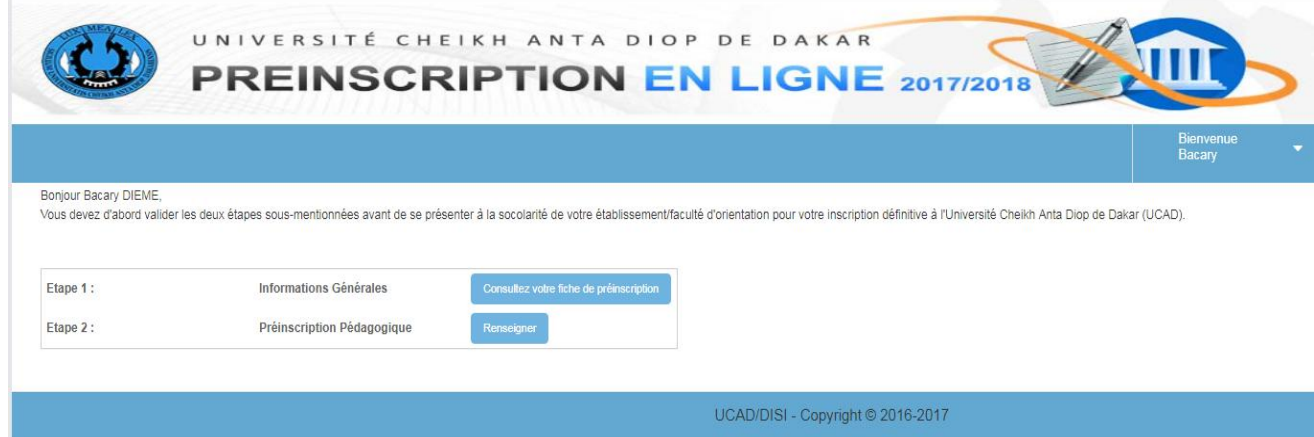

#### 2.8.2 CONSULTER LA FICHE DES INFORMATIONS GENERALES

Après avoir effectué renseigner les informations générales, vous pouvez à tout moment, consulter votre fiche. Pour cela, vous devez suivre les instructions suivantes :

- Ø Allez sur la page d'accueil de la plateforme (**https://preinscriptionenligne.ucad.sn**).
- Ø Connectez-vous avec votre nom d'utilisateur et votre mot de passe. Si les paramètres sont corrects, vous accédez à la page suivante :

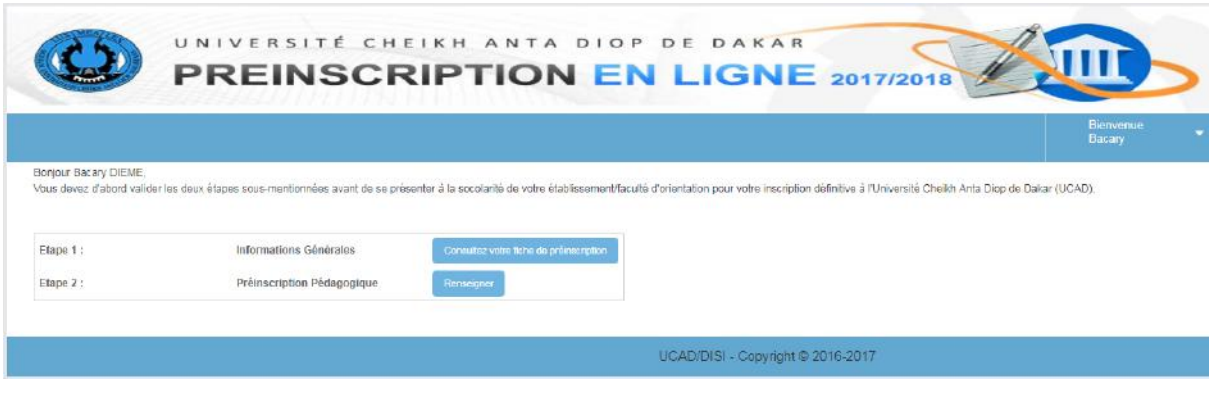

Cliquez sur le bouton **consulter votre fiche de préinscription** pour accéder à votre fiche de préinscription. Consulter votre fiche de préinscription

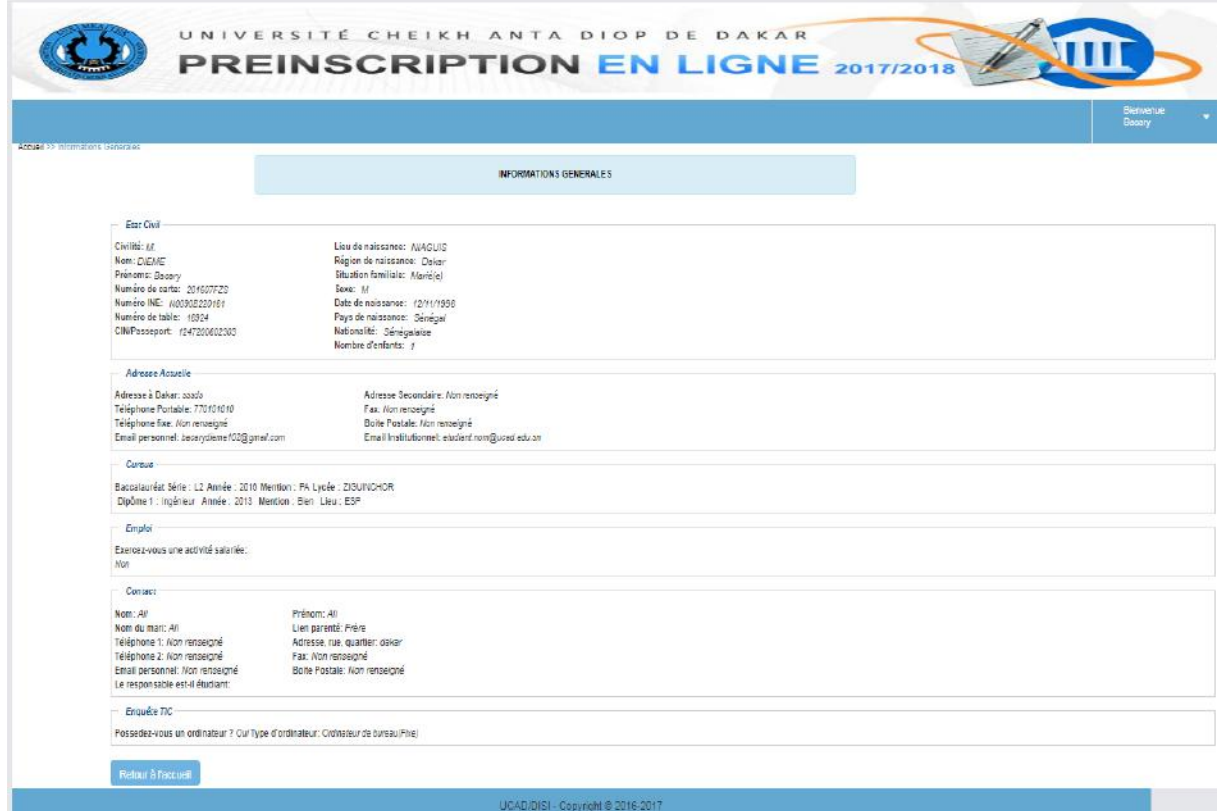

#### 2.8.3 PREINSCRIPTION PEDAGOGIQUE

Cliquer sur le bouton **du la les leurs** de l'étape 2 (préinscription pédagogique) pour démarrer Renseigner

la préinscription pédagogique

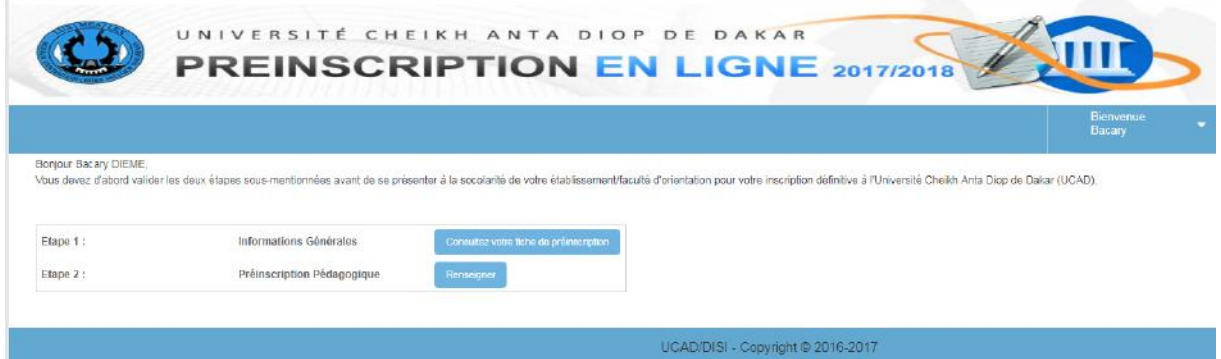

## $\checkmark$  Vous obtenez la liste les autorisations

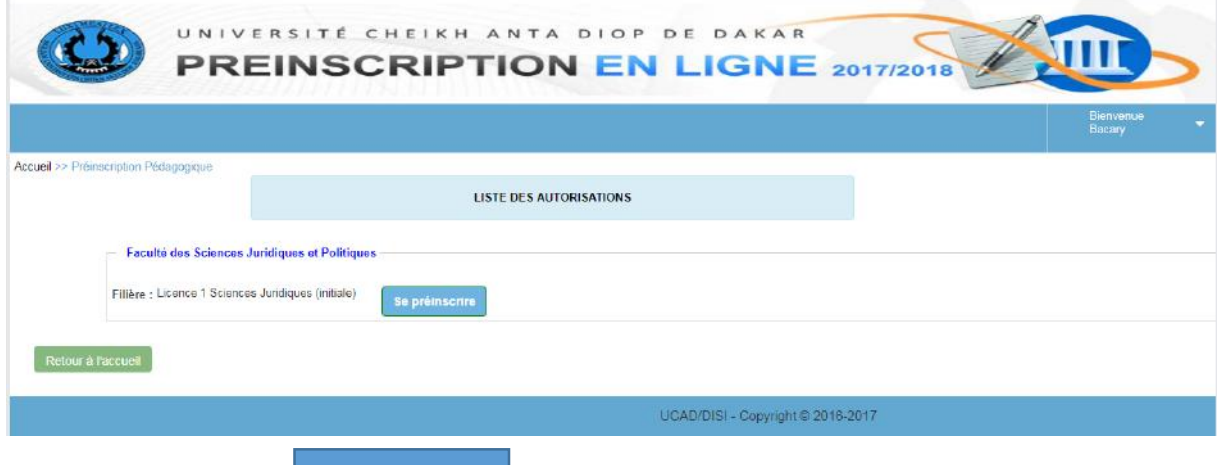

Se préinscrire

Cliquez sur le bouton se préinscrire pour démarrer la préinscription à la filière.

Vous obtenez la page suivante :

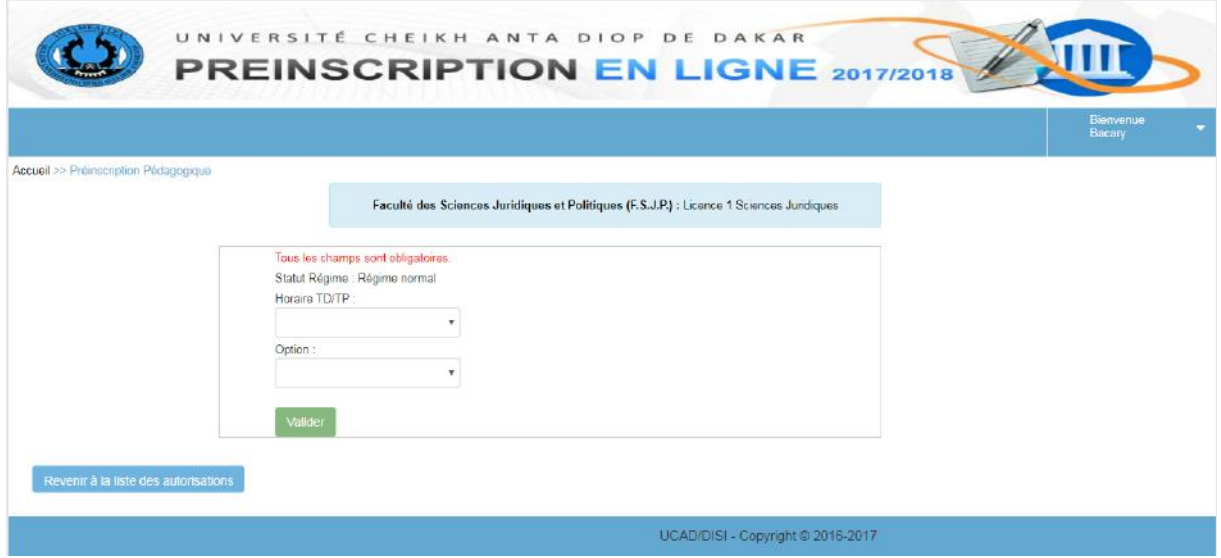

Renseigner le formulaire et cliquez sur le bouton

#### Valider

 $\checkmark$  Vous obtenez une demande de confirmation. Cliquez sur le bouton « oui » pour confirmer.

#### 2.8.4 CONSULTER VOTRE FICHE PREINSCRIPTION PEDAGOGIQUE

- Ø Allez sur la page d'accueil de la plateforme (**https://preinscriptionenligne.ucad.sn**).
- Ø Connectez-vous avec votre nom d'utilisateur et votre mot de passe. Si les paramètres sont corrects, vous accédez à la page suivante :

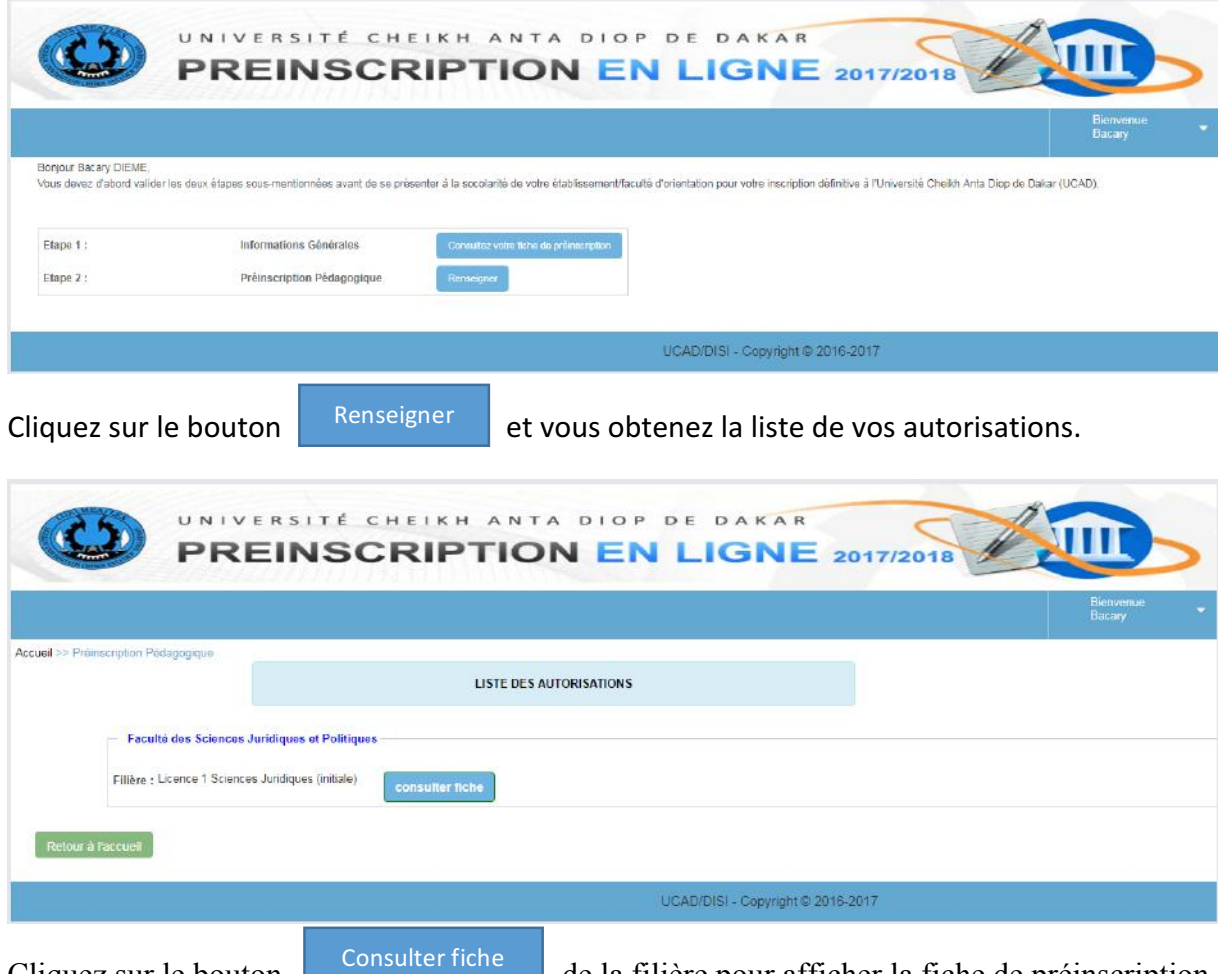

Cliquez sur le bouton de la filière pour afficher la fiche de préinscription pédagogique correspondante.

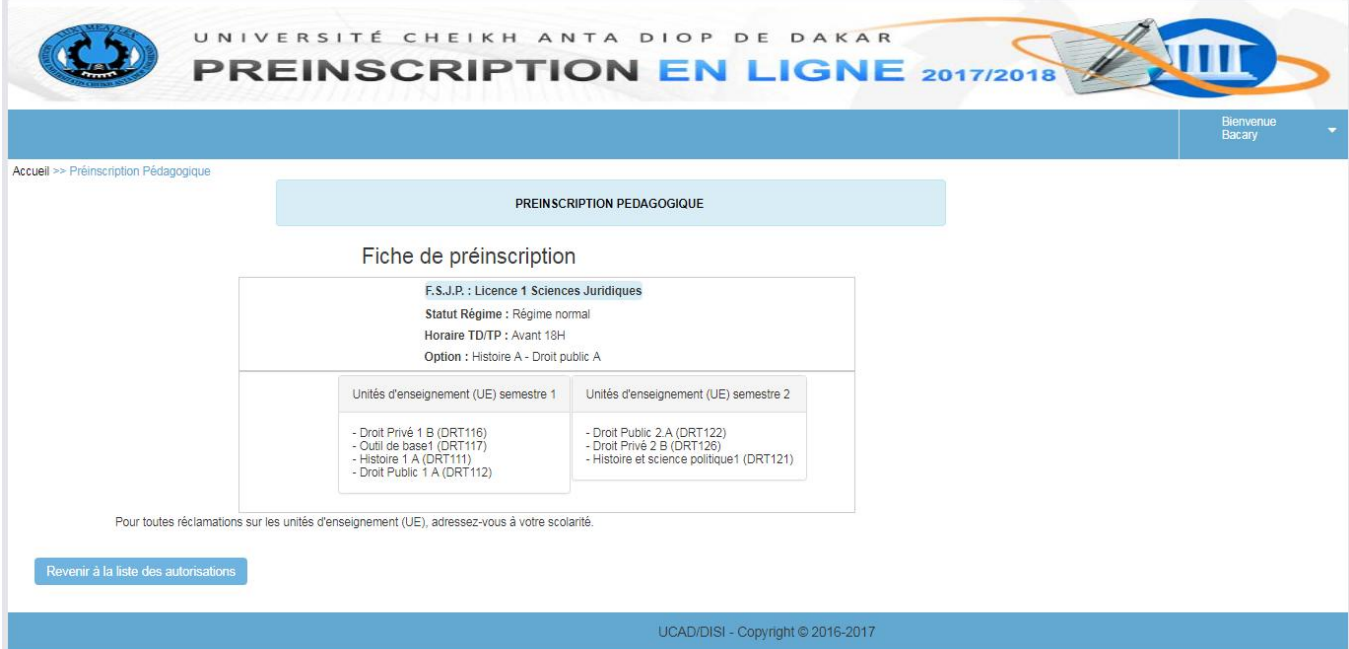

#### **2.9 SE DECONNECTER DE LA PLATEFORME**

Pour vous déconnecter de la plateforme:

o cliquez sur la flèche à coté de votre nom d'utilisateur

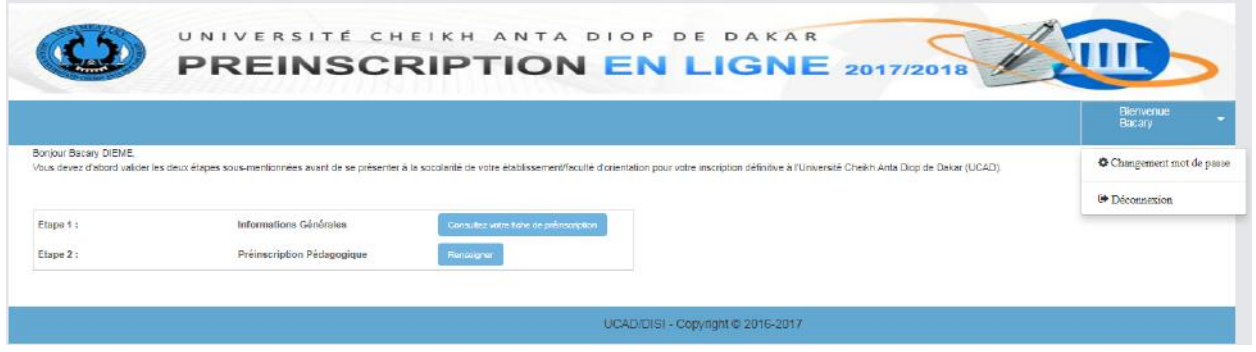

o Puis cliquez sur  $\bullet$  Déconnexion dans le menu déroulant qui s'affiche. Vous obtenez une demande de confirmation. Cliquez sur « oui » pour confirmer la déconnexion.

Vous pouvez maintenant vous présenter au niveau du service de scolarité de votre établissement pour finaliser votre inscription et retirer votre carte d'étudiant.

# **Contact du Support:**

# **Direction de l'Informatique et des Systèmes d'Information (DISI)**

- **Email : info@ucad.edu.sn**
- **Tel : +221 70 673 50 51 ou +221 77 110 54 04**

## Suivez nous sur les réseaux sociaux

- **https://www.facebook.com/disiucad/**
- **https://twitter.com/disiucad**